**МИНИСТЕРСТВО ОБРАЗОВАНИЯ И НАУКИ РФ**

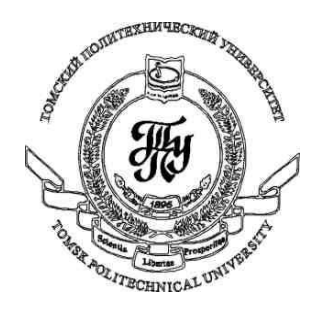

**Федеральное государственное бюджетное образовательное учреждение высшего профессионального образования «НАЦИОНАЛЬНЫЙ ИССЛЕДОВАТЕЛЬСКИЙ ТОМСКИЙ ПОЛИТЕХНИЧЕСКИЙ УНИВЕРСИТЕТ»**

# **Методические указания к лабораторной работе №3**

# **«Основные элементы управления WPF»**

**по дисциплине «Технологии разработки пользовательских интерфейсов»**

Вичугов В.Н., доцент каф. АиКС

# *Элемент управления Button (кнопка)*

Представляет собой обычную кнопку.

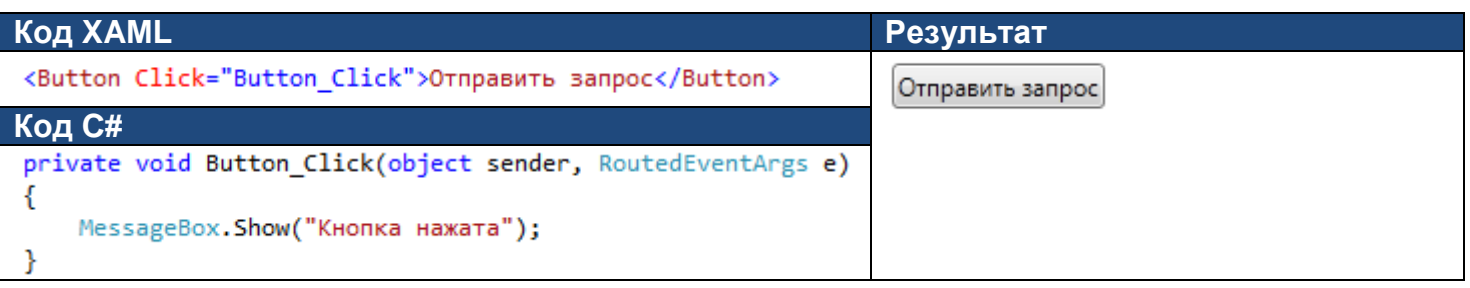

Отличительные особенности:

- Событие **Click** – нажатие на кнопку. В атрибуте Click указывается название функции-обработчика этого события.

- Свойство **IsCancel**. Возможные значения: True, False. Если записано True, то кнопка будет срабатывать при нажатии на кнопку Esc в данном окне, т.е. когда пользователь хочет закрыть окно без выполнения каких-либо действий.

- Свойство **IsDefault**. Возможные значения: True, False. Если записано True, то кнопка будет срабатывать при нажатии на кнопку Enter в данном окне, но только если не выделена какая-либо другая кнопка. В отличие от приложения Windows Forms, в WPF-приложении при открытии окна не происходит автоматического выделения какого-либо элемента. Чтобы выделить первый элемент в окне, необходимо нажать кнопку Tab. Кнопка со свойством IsDefault="True" подсвечивается в окне, как будто она получила фокус. Но на самом деле кнопка не получает фокус, т.к. нажатие на клавишу «Пробел» не приводит к нажатию кнопки, а нажатие клавиши Tab приводит к выделению первого элемента на странице, а не элемента, следующего за кнопкой.

# *Элемент управления ToggleButton (переключаемая кнопка)*

Представляет собой кнопку, которая может находиться в двух состояниях: нажатом и отжатом.

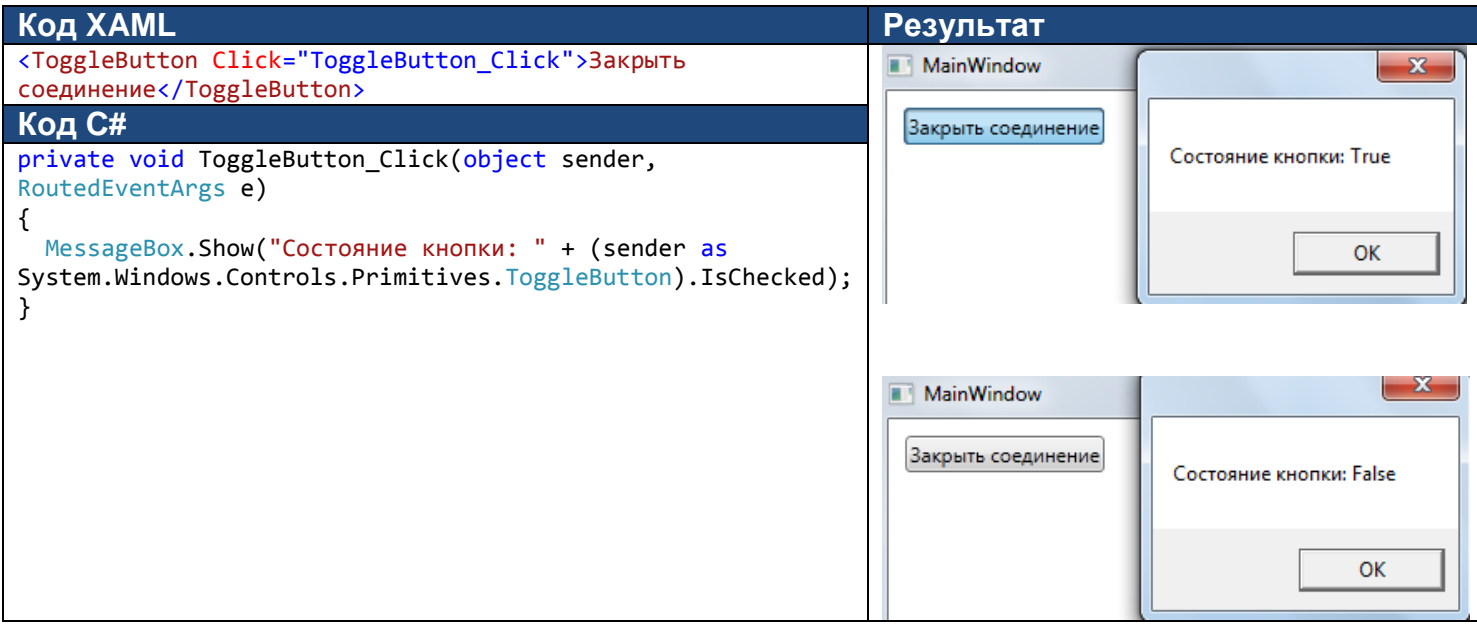

Отличительные особенности:

- Событие **Click** – нажатие или отжатие кнопки. В атрибуте Click указывается название функцииобработчика этого события.

<sup>-</sup> Событие **Checked** – нажатие кнопки. В атрибуте Checked указывается название функции-обработчика этого события.

<sup>-</sup> Событие **Unchecked** – отжатие кнопки. В атрибуте Unchecked указывается название функцииобработчика этого события.

- Свойство **IsChecked** – состояние кнопки. True – кнопка нажата, False – кнопка отжата.

# *Элемент управления CheckBox (независимый переключатель)*

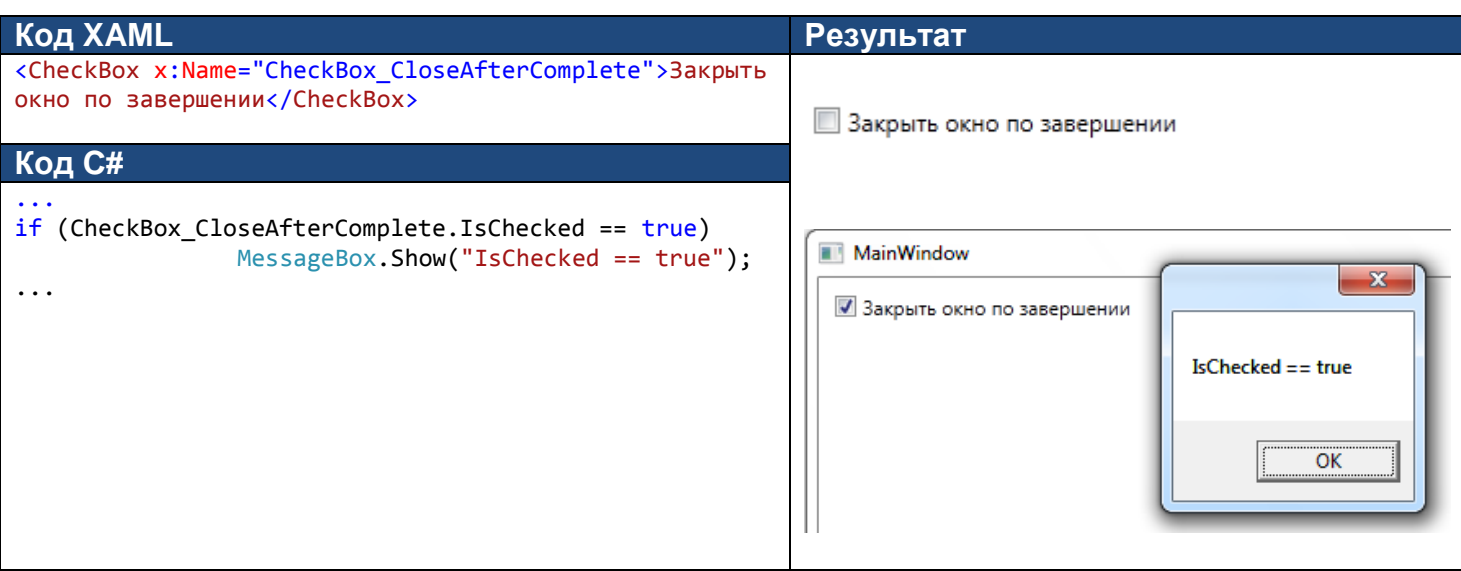

Класс CheckBox является наследником от класса ToggleButton и наследует его свойства и события.

Для обращения к элементу управления из кода программы необходимо в XAML-коде задать для него имя в атрибуте Name с префиксом x, как это показано в примере выше. Префикс 'x:' означает пространство имен XAML, а не пространство имен WPF.

# *Элемент управления RadioButton (зависимый переключатель)*

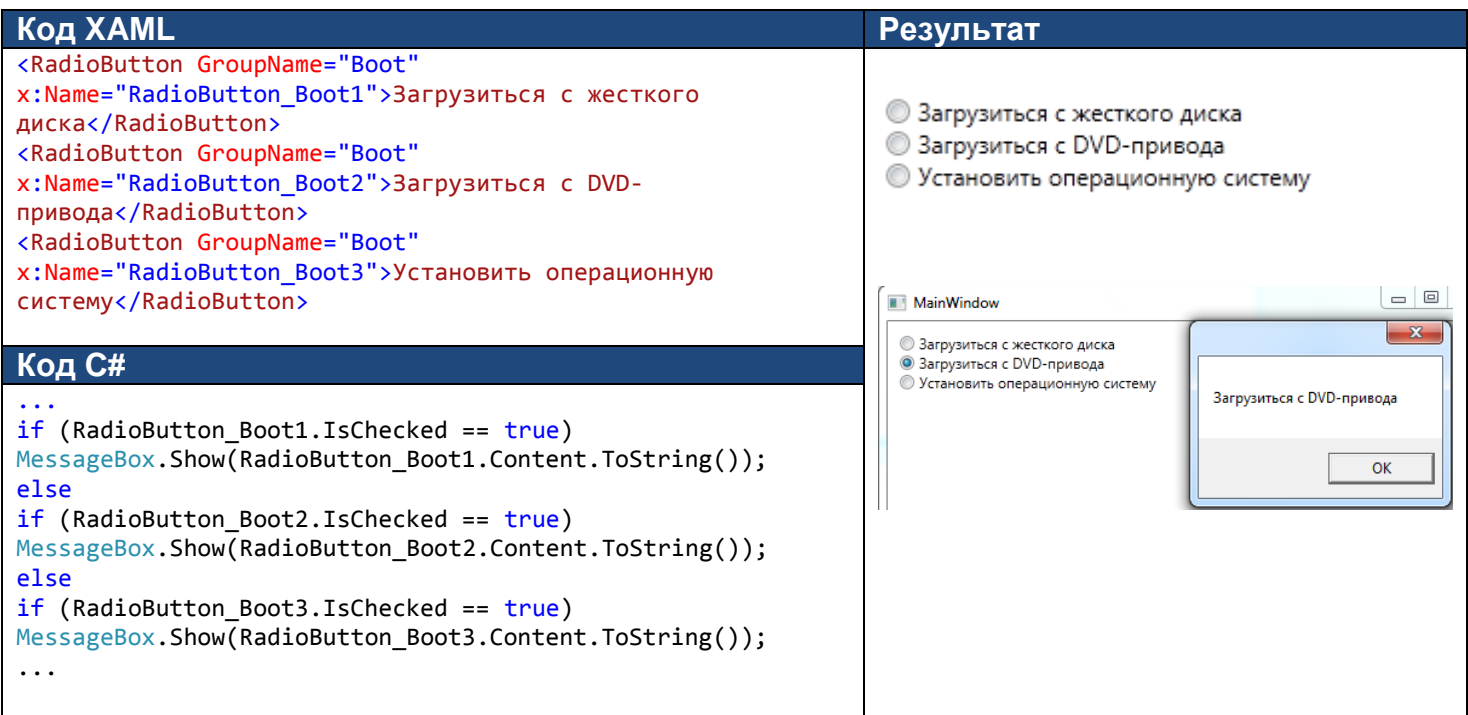

Класс RadioButton является наследником от класса ToggleButton и наследует его свойства и события.

Отличительные особенности:

- Свойство **GroupName** – название группы зависимых переключателей. В одном окне может быть несколько групп зависимых переключателей с разными названиями групп.

### *Элемент управления ComboBox (выпадающий список)*

Элемент ComboBox представляет собою выпадающий список, элементы которого определены с помощью элементов ComboBoxItem:

```
 <ComboBox SelectedIndex="1">
      <ComboBoxItem Content="Red" />
      <ComboBoxItem Content="Green" />
      <ComboBoxItem Content="Blue" />
 </ComboBox>
Green
Red
Green
```
Blue

В качестве содержимого элементов выпадающего списка можно задавать не только текст, но и другие элементы, например эллипс или прямоугольник.

### *Элемент управления ListBox (список)*

Элемент ListBox представляет собою список, элементы которого определены с помощью элементов ListBoxItem:

```
 <ListBox SelectedIndex="1">
       <ListBoxItem Content="Red" />
       <ListBoxItem Content="Green" />
       <ListBoxItem Content="Blue" />
   </ListBox>
Red
Green
Blue
```
В качестве содержимого элементов списка можно задавать не только текст, но и другие элементы.

После заполнения элемента управления ComboBox (или ListBox) есть три способа определен выбранного в них элемента. Во-первых, если необходимо найти числовой индекс выбранного элемента, необходимо использовать свойство SelectedIndex (отсчет начинается с 0; -1 означает отсутствие выбора). Вовторых, если требуется получить объект, выбранный внутри списка, то используется свойство SelectedItem. В-третьих, SelectedValue позволяет получить значение выбранного объекта.

#### *Элемент управления Slider*

Элемент Slider представляет собою ползунок с минимальным значением Minimum, максимальным значением Maximum и текущим значением Value.

```
<Slider Height="25" Width="100" Minimum="1" Maximum="100" Value="20" />
```
#### *Меню*

Меню в WPF представлено классом Menu, который может включать в себя набор объектов MenuItem. Каждый объект MenuItem в свою очередь может включать в себя другие объекты MenuItem и объекты Separator (разделитель).

```
Пример элемента Menu:
<Menu Background="White" BorderBrush="Navy" BorderThickness="1">
      <MenuItem Header="_Файл">
```

```
 <MenuItem Header="_Открыть" />
         <MenuItem Header="_Сохранить" />
         <Separator />
         <MenuItem Header="_Закрыть" />
     </MenuItem>
     <MenuItem Header="_О программе" />
 </Menu>
```
Знак подчеркивания в названиях пунктов меню указывает «горячие» клавиши для доступа к этим пунктам меню.

Пример работы приложения:

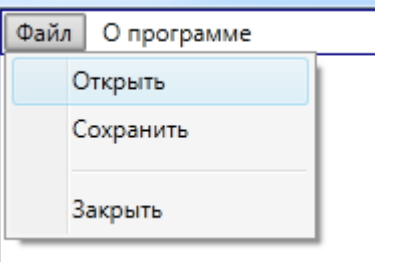

Элемент MenuItem может содержать и другие элементы управления, например зависимые (RadioButton) и независимые (CheckBox) переключатели:

```
<CheckBox Content="Предупреждать о несохраненных данных при закрытии" />
<RadioButton GroupName="codepage" Content="Windows-1251" />
 <RadioButton GroupName="codepage" Content="Koi8-r" />
 <RadioButton GroupName="codepage" Content="UTF-8" />
```
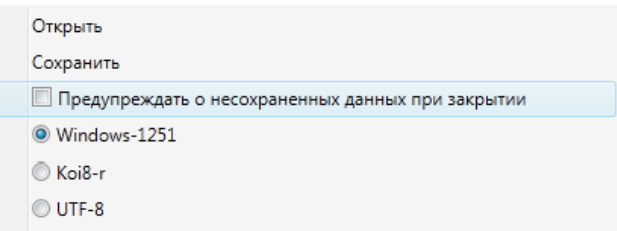

### *Панель инструментов*

Панель инструментов в WPF представлена классом ToolBar, который в качестве содержимого может включать в себя коллекцию любых других элементов. Панели инструментов обычно используются как альтернативный способ активизации пунктов меню.

Пример элемента ToolBar:

```
<ToolBar>
      <Button>
              <Image Source="open.png"></Image>
      </Button>
      <Separator/>
       <Button>
      <Image Source="http://www.readyicons.com/IconSets/Sky_Light_%28Basic%29/48x48-save.png"></Image>
       </Button>
</ToolBar>
```
Пример работы приложения:

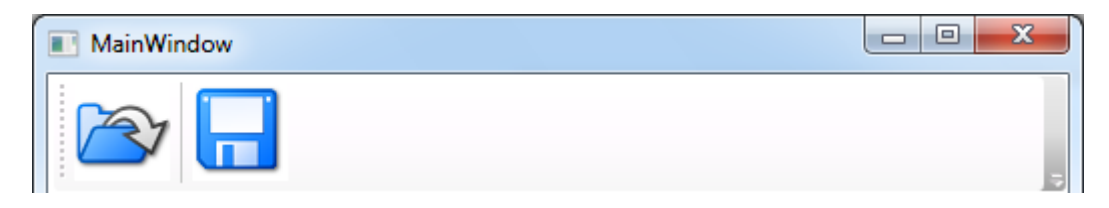

Кнопки содержат элементы Image. Первый элемент Image получает данные из файла open.png, включенного в проект. Второй элемент Image получает данные с веб-сайта по протоколу HTTP. Другие изображения можно выбрать, открыв в браузере адрес [http://www.readyicons.com/IconSets/Sky\\_Light\\_%28Basic%29/](http://www.readyicons.com/IconSets/Sky_Light_%28Basic%29/)

Для создания нескольких панелей инструментов элементы ToolBar необходимо поместить в элемент ToolBarTray.

#### *Строка состояния*

Строка состояния в WPF представлена классом StatusBar, который в качестве содержимого может включать в себя коллекцию любых других элементов, в том числе StatusBarItem.

Пример элемента StatusBar:

```
<StatusBar DockPanel.Dock="Bottom">
       <TextBlock Text="Сохранение документа ..." />
       <StatusBarItem HorizontalAlignment="Right" >
              <TextBlock Text="Подключение к БД: ОК" />
       </StatusBarItem>
</StatusBar>
```
Пример работы приложения:

```
Подключение к БД: ОК
Сохранение документа ...
```
Элемент TextBlock может применяться для отображения текста с добавлением форматирования: полужирный текст, подчеркнутый текст, разрывы строк и т.д.

### *Элемент управления InkCanvas*

Элемент управления InkCanvas позволяет рисовать и редактировать линии с помощью мыши или пера. Размеры элемента управления можно задать с помощью свойств Width и Height. Свойства пера (цвет, ширину и высоту) можно настроить с помощью свойства DefaultDrawingAttributes:

```
<InkCanvas>
      <InkCanvas.DefaultDrawingAttributes>
          <DrawingAttributes Color="Red" Height="10" Width="1"/>
      </InkCanvas.DefaultDrawingAttributes>
 </InkCanvas>
```
Результат выполнения данного участка программы:

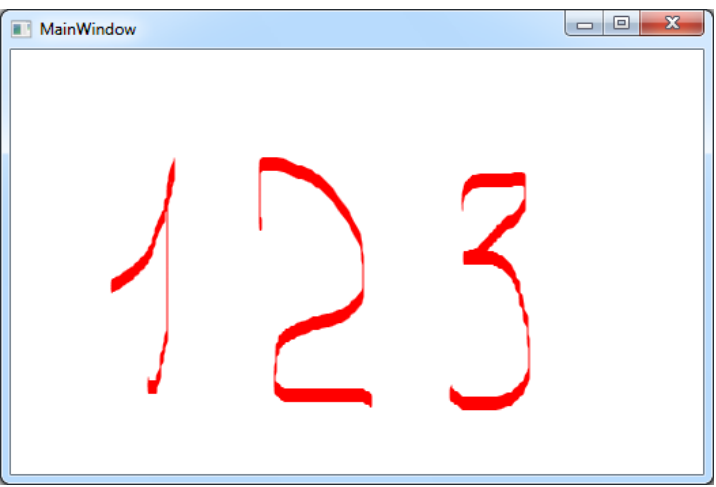

Свойство EditingMode позволяет настроить режим редактирования: рисование (Ink), выбор и редактирование фигур (Select), удаление по точкам (EraseByPoint) и удаление фигур (EraseByStroke).

### *Обработчики событий*

Для добавления обработчика для какого-либо события объекта необходимо в открывающем теге элемента написать имя события и через знак «=» имя функции-обработчика, либо выбрать команду «Новый обработчик события»:

```
<MenuItem Header=" Открыть" Click="" />
<MenuItem Header=" Сохранить" />
                                     ВРЕМ «Новый обработчик событий»
```
При выборе команды «Новый обработчик события» в CS-файле, относящемся к XAML-файлу, будет добавлена соответствующая функция:

```
private void MenuItem_Click(object sender, RoutedEventArgs e)
€
ł
```
В обработчике можно обратиться по имени к любому объекту, для которого в XAML-файле было определено имя с помощью атрибута Name или x:Name:

```
<MenuItem Name="mi_open" Header="_Открыть" Click="MenuItem_Click" />
        private void MenuItem Click(object sender, RoutedEventArgs e)
\overline{\mathcal{L}}mi open.Background = Brushes.LightGreen;
         }
```
С помощью объекта sender, переданного в качестве параметра, можно получить доступ к элементу управления, для которого возникло обрабатываемое событие, даже в случае, если для него не задано имя: private void CheckBox\_Click(object sender, RoutedEventArgs e)

```
 {
     ((FrameworkElement)sender).Visibility = System.Windows.Visibility.Hidden;
 }
private void CheckBox_Click(object sender, RoutedEventArgs e)
 {
     MessageBox.Show(((CheckBox)sender).IsChecked.ToString());
 }
```
В первом примере объект sender был приведен к базовому классу FrameworkElement для доступа к базовым свойствам, присущим всем элементам управления. Во втором случае объект sender был приведен к классу CheckBox для доступа к специфическим свойствам данного элемента управления.

Если для нескольких элементов управления определен один обработчик какого-либо события, то для определения выбранного элемента управления в коде обработчика можно использовать свойство Tag, доступное для всех элементов управления:

```
private void MenuItem_Click(object sender, RoutedEventArgs e)
{
if (((FrameworkElement)sender).Tag.ToString() == "open") MessageBox.Show("Выбрана команда 'Открыть'");
else
if (((FrameworkElement)sender).Tag.ToString() == "save") MessageBox.Show("Выбрана команда 'Сохранить'");
}
```
Наиболее часто используемые события:

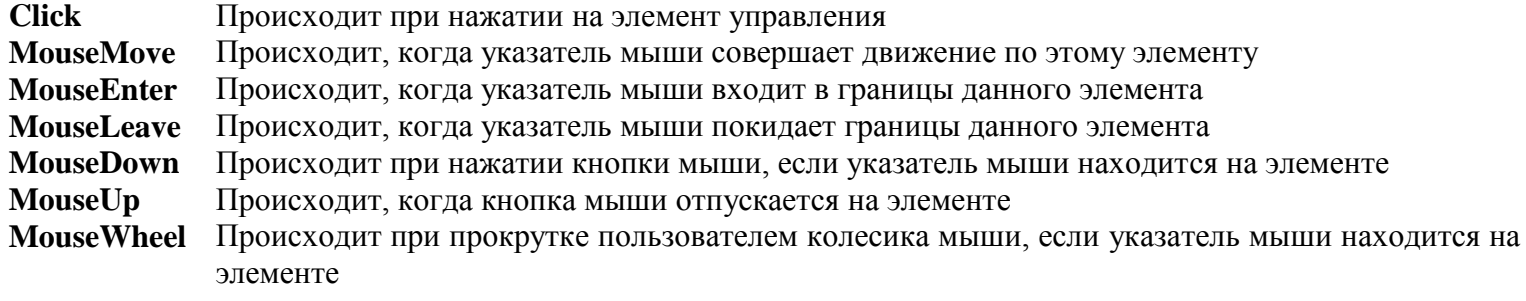

## *Задание 1*

Разработать WPF-приложение с меню, панелью инструментов и строкой состояния. С помощью пунктов меню пользователь может изменять цвет фона окна, получить информацию о разработчике, а также закрыть окно. Кнопки панели инструментов дублируют команды меню. При наведении на пункты меню или кнопки панели инструментов в строке состояния отображается информация об этих элементах управления.

# *Задание 2*

Разработать WPF-приложение «Графический редактор» с выпадающим списком для выбора цвета кисти, ползунком для выбора размеров кисти и зависимыми переключателями для выбора режима работы: «рисование», «редактирование», «удаление».